インターネットサークル資料

令和2年6月18日

19期 古川 耕三

## Windows10 の画面キャプチャーツール「切り取り&スケッチ」

パソコンの画面に表示されているものを画像にして保存することをキャプチャーまたは

スクリーンショットといいます。

パソコン画面のキャプチャーには、画面全体のキャプチャーと画面の一部のキャプチャーが あります。

Windows7 以降のOS では「Snipping Tool」(スニッピングツール)が標準搭載されるように なりました。

現在「Snipping Tool」を開くと、次のようなダイアログボックスが表示されます。

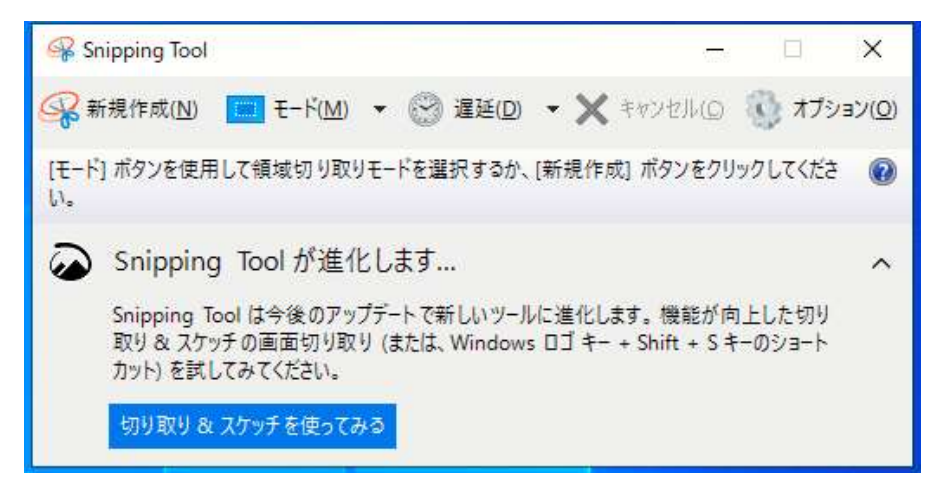

記載されているように、「Snipping Tool」は進化し、Windows10 バージョン 1809 以降 の「切り取り&スケッチ」が新登場したのです。

「Snipping Tool」は画面の切り取り機能が主ですが、「切り取り&スケッチ」は切り取り 以外の機能が増えており、次のような特徴を持っております。

特徴・起動:「Windows キー」+「Shift」+「S」で瞬時に起動 ・切り取り形状: 四角形、フリーフォーム、ウィンドウの領域、全画面表示の領域 ・加工:カラーボールペン、カラー鉛筆、カラー蛍光ペン、を使って書き込み トリミングなどが可能 ・保存、コピー、共有、印刷などができる

以下、「切り取り&スケッチ」の使い方を説明いたします。

- [1]「切り取り&スケッチ」で画面を取り込む
	- 1.「切り取り&スケッチ」アプリはスタートメニューから次のいずれかで起動できます。
		- ① アプリ一覧から
		- ② アクションセンターの「画面領域切り取り」をクリック
		- ③ [Windows] + [Shift] + [S]キーを押す
	- 2.切り取るには、「新規」ボタンを押すと、画面全体が薄暗くなり、画面上端中央に 切り取り操作用のツールバーが表示されます。

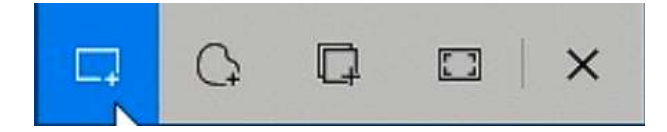

 四角形、フリーフォーム、ウィンドウ、全画面表示それぞれの領域切り取りが出来ます。 また、切り取った画像は「クリップボード」に保存され、「切り取り&スケッチ」アプリ の画面上にも表示されます。

[2]「切り取り&スケッチ」アプリで編集する

 「切り取り&スケッチ」画面に表示された画像は、画面上部に並ぶツールのボタンで 編集することが出来ます。

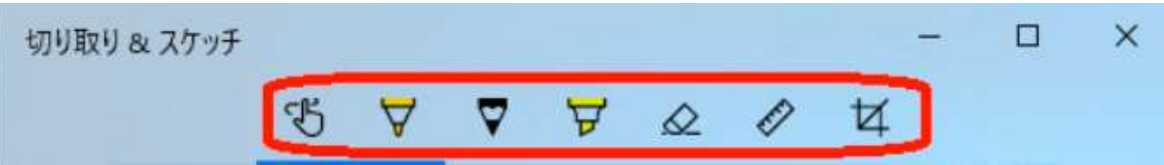

 「ボールペン」「鉛筆」「蛍光ペン」からペンを選び、画面上をドラッグすれば、夫々の ペンのイメージで手書きが出来ます。

 選択中のペンのボタンを押せば、色やペン先の大きさを調整するメニューが現れる。 3つのボタンの右隣りの「消しゴム」ボタンを押し、手書きした部分をなぞると消す ことが出来、「すべてのインクを消去」という選択肢もある。

 「消しゴム」の右隣の「定規」ボタンを押すと、「定規」が画面に現れ、定規に沿って ペンを動かせば直線が引ける。

 「定規」はドラッグで自由に動かせるほか、角度調整はマウスのスクロールボタンを 廻して行う。

 切り取った画像をこのアプリの画面でさらに切り取ることも可能で、「画面のトリミング」 ボタンを押すと、画像の四隅に丸ボタンが表示され、それをドラッグして調整、最後に 「完了」ボタンを押せばよい。

[3]「クリップボードの履歴」を活用する

 「クリップボード」の機能は「切り取り&スケッチ」活用の中では重要な働きをするが それ以外でもいろいろ活用の道があると思われるので、基本をしっかり身に着け大いに 活用して頂きたいと存じます。

- ① 「クリップボードの履歴」に関する機能の設定は「設定」アプリの「システム」- 「クリップボード」-「クリップボードの履歴」の画面で、オン/オフを指定できる。
- ② 「クリップボードの履歴」を使うには、[Windows] + [V] キーで履歴一覧の画面を 表示する。
- ③ 「クリップボードの履歴」には新しい順に25項目までが保存される。 各データのサイズは4MBまでで、パソコンを再起動するたびに履歴は消去される。
- ④ 履歴の各データの右上には「…」ボタンがあり、これを押すとメニューが開く。
- ⑤ 選べる操作は「削除」「ピン留めする/ピン留めを外す」「すべてクリア」の3通り。 ピン留めしたデータは再起動や「すべてクリア」を実行しても消去されず履歴として 残り続ける。
- ⑥ 再起動や「すべてクリア」でデータがない場合は「クリップボードが空です」と表示 される。「履歴を表示できません」という表示なら、「クリップボードの履歴」機能が オフになっているので、「設定」の画面でオンにする。
- [4]「クリップボードの履歴」を削除する方法
	- ① 「クリップボード」に保存されている履歴をすべて削除する場合は、 「スタート」-「設定」-「システム」-「クリップボード」と進み、「クリップボード」 と進み、「クリップボードのデータをクリア」で「クリア」をクリックすればよい。
	- ② 「クリップボード」のデータを保存しておきたい場合は、「クリップボード」を開き 保存されているデータのピン止め(のアイコン)をクリックしておけば、シャット ダウンまたは再起動しても削除されない。
	- ③ 「クリップボード」のデータを個別に削除するには、データ上にある[×]印を クリックする。
	- ④ 「すべてクリア」をクリックすると、ピン止めしてあるデータ以外はすべて削除 される。

以上

文責 古川 耕三

- なお、「切り取り&スケッチ」の使い方について、詳しく説明した下記のようなサイトも ありますので、これらも参考にして頂きたいと存じます。
- ◎ [Windows10] アプリ「切り取り&スケッチ」の使い方 <https://fanfantime.com/2019/05/07/win10-cutandpaste/> 「パソコンさんと初心者さんのお部屋」 執筆者 羽飛 漣(はたか れん)
- ◎ Windows 10 キャプチャ編集アプリ「切り取り領域とスケッチ」の使い方 <https://www.pasoble.jp/windows/10/screen-sketch.html> 「 Pasoble 」
- ◎ Windows 10 の「切り取り&スケッチ」は完成度の高い画面キャプチャーツール <https://news.livedoor.com/article/detail/17001215/> 「 ライブドアニュース」